**International Services Office** 

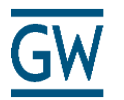

### **How to Update Your Address in the GWeb Info System**

Maintaining your addresses in GWeb is **extremely important**. The ISO will not be able to register you in SEVIS, the U.S. Government immigration database, until you enter your **current local address** in GWeb. You are required to maintain a **valid current address** and **permanent address** in GWeb at all times. **Failure to do so is a violation of your immigration status!**

For the ISO to register you with SEVIS, your **permanent address** must be **outside of the U.S.** and your **current address** must be where you are physically living **in the U.S.** while taking classes at GW. It is your responsibility to update your current address in the U.S. whenever you move and you must do it within 10 days of your move.

#### **To Enter/Update your Current Address (address in the U.S.)**

- 1. Go t[o](https://banweb.gwu.edu/) [https://banweb.gwu.edu](https://banweb.gwu.edu/)
- 2. Enter your **User ID** and **Pin**.

**User ID:**This is your GWID which should begin with the letter G and be followed by 8 digits. This number is given to you in your admissions letter.

*If you forgot your GWID, ask the ISO office to check it for you.* 

**Pin:** For your initial log-in, type in your birth date in the format mmddyy. You are then prompted to create your own 6 digit pin number.

- 3. Go to "**Personal Information Menu**".
- 4. Go to "**Update Addresses and Phones**".
- 5. Select "**Current**" as the type of address to insert.
	- Make sure you include a "**Valid From**:" date,
	- BUT *leave the "Until this date" field blank*.
- 6. Enter your **address**.
- 7. Click the **"Submit"** button at the bottom of the page.
- 8. Verify that your address was updated correctly.
- 9. If you need to update this address in the future, click on the "Current" link to the left of the address and insert the new information.

#### **To Enter/Update your Permanent Address (address outside of the U.S.)**

- 1. Go to [https://banweb.gwu.edu](http://banweb.gwu.edu/)
- 2. Enter your **User ID** and **Pin.**
	- -THIS IS NOT YOUR NET ID, THIS IS YOUR GWID & PIN
- 3. Go to "**Personal Information Menu**".
- 4. Go to "**Update Addresses and Phones**".
- 5. Select "**Permanent**" as the type of address to insert. -Make sure you include a "**Valid From**:" date, -BUT *leave the "Until this date" field blank.*
- 6. Enter your **address**. Make sure you *complete the city and nation fields*.
- 7. Click the "**Submit**" button at the bottom of the page.
- 8. Verify that your address was updated correctly.
- 9. If you need to update this address in the future, click on the "Current" link to the left of the address and insert the new information.
- 10. For more help, check the following address: <http://internationalservices.gwu.edu/updating-your-address>

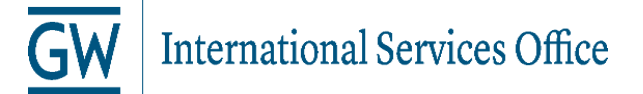

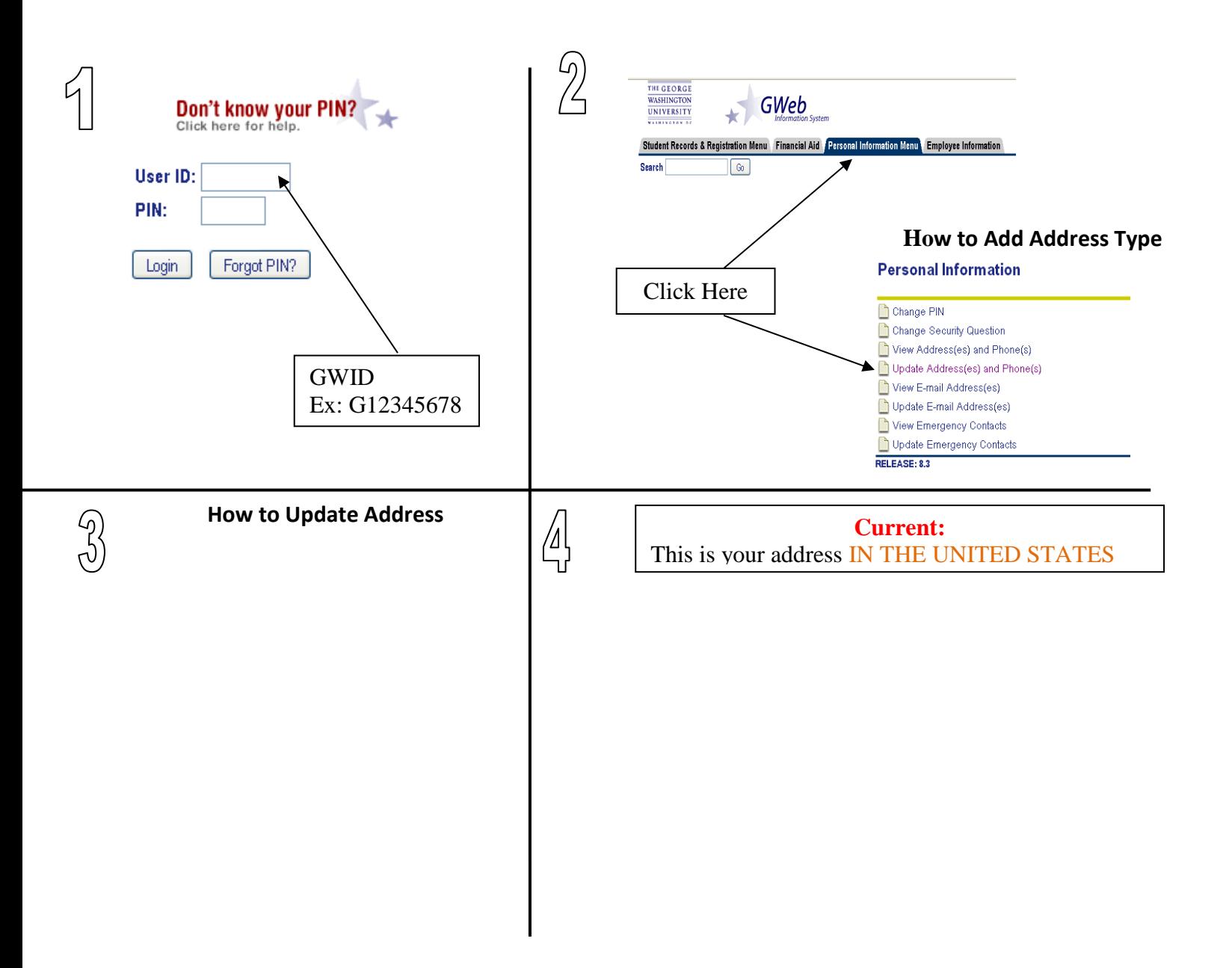

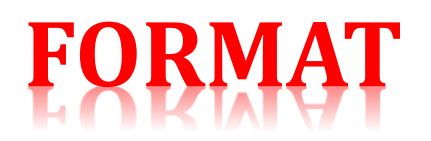

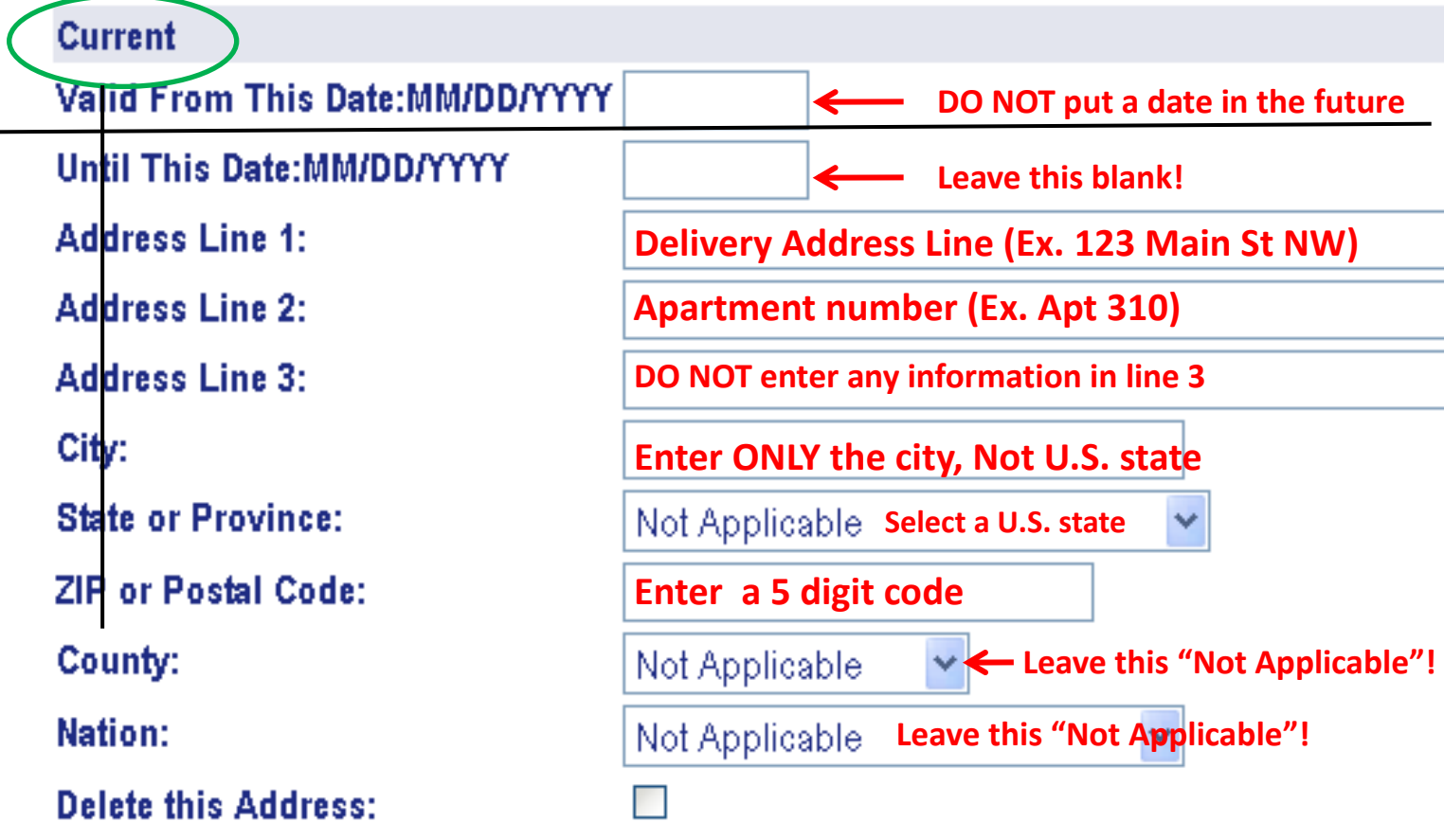

## **DO NOT overload lines with too much information!**

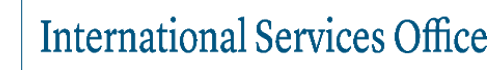

# **DON'T DO TH**

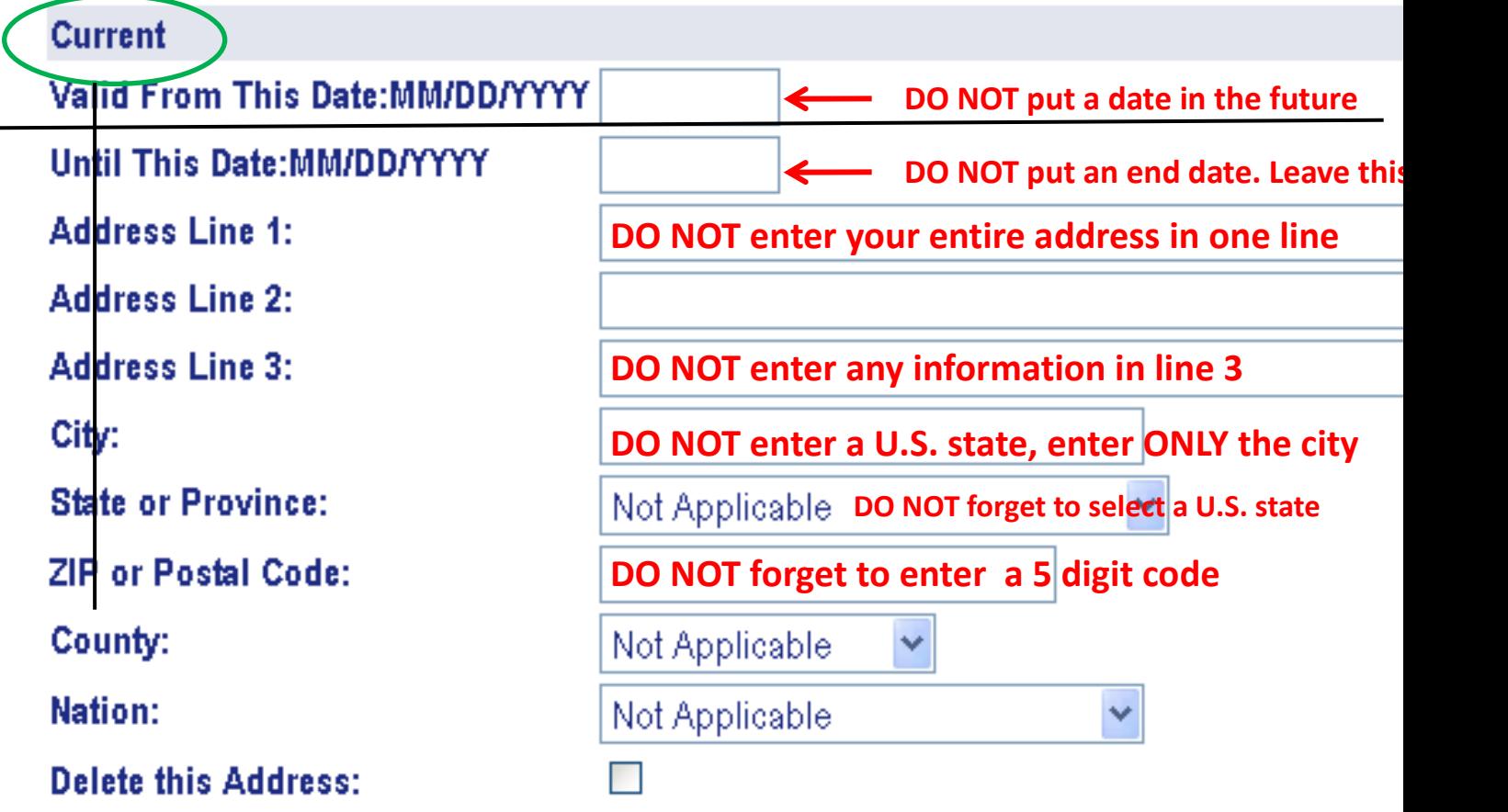

# **DO NOT overload lines with too much informatic**

**Permanent:** This is your address OUTSIDE OF THE U.S.A DON'T FORGET!

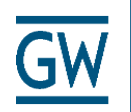

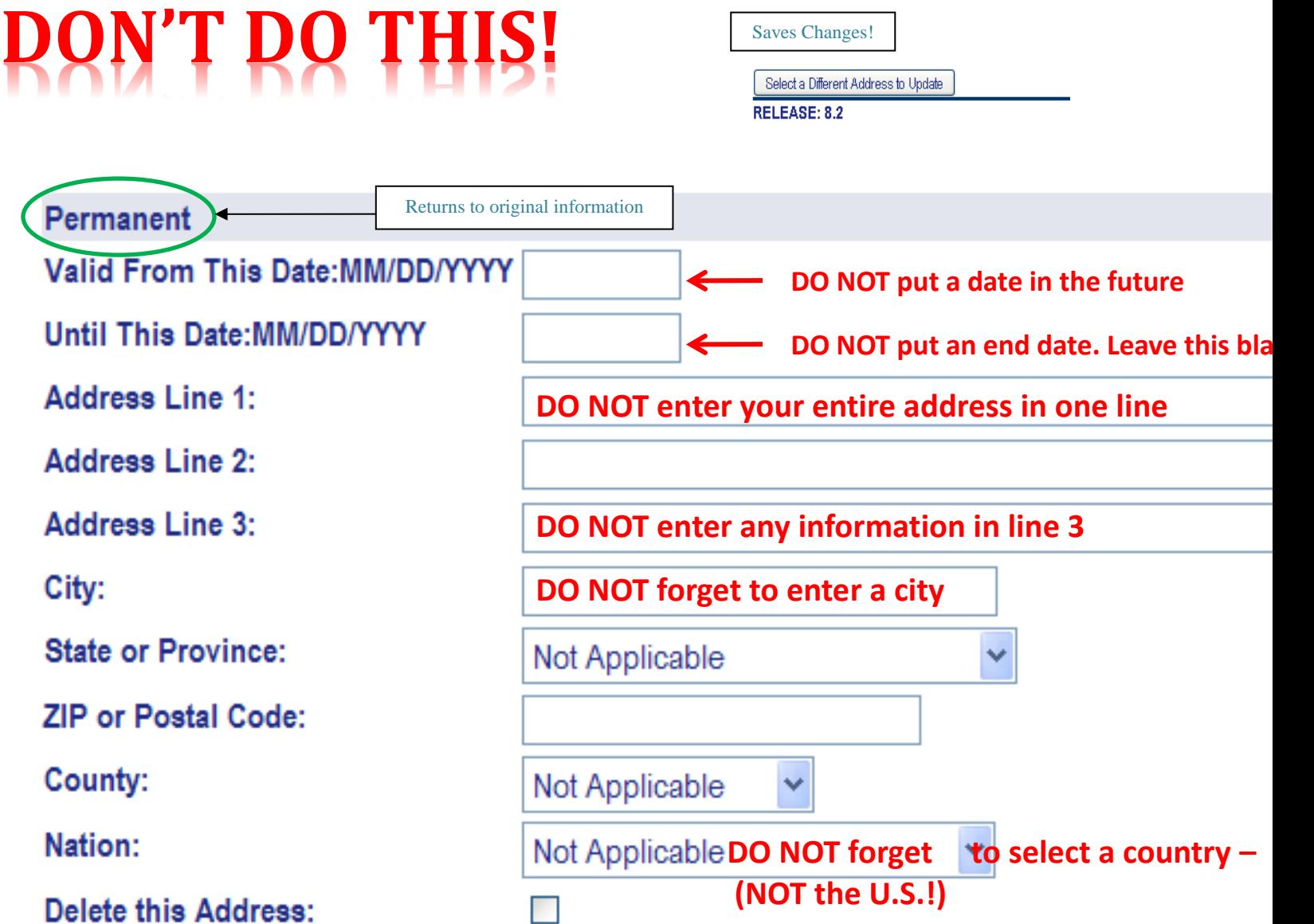

## **DO NOT overload lines with too much information!**